## **ІНСТРУКЦІЯ КОРИСТУВАЧА**

Дана інструкція описує порядок введення в дію ключа користувача КНЕДП ОПУ з використанням «Персонального сервісу», описані дії виконуємо одноразово після отримання сертифіката.

## Вимоги до робочої станції користувача

1. Встановлена остання версія Java (доступна для завантаження з сайту **[https://www.java.com/ru](https://www.java.com/ru/)**)

2. Наявне підключення до мережі Інтернет.

## **1. Використання «Персонального сервісу» для активації сертифіката користувача КНЕДП ОПУ**

1. Перейти на сторінку КНЕДП органів прокуратури України: **[https://ca.gp.gov.ua](https://ca.gp.gov.ua/)**;

2. Після успішного відкриття сторінки, необхідно обрати розділ бокового меню «**Програмне забезпечення**» → «**Персональний сервіс**» натиснути на **[«Завантажити»](https://ca.gp.gov.ua/sjwsa/sjwsa-gpu.jnlp)**;

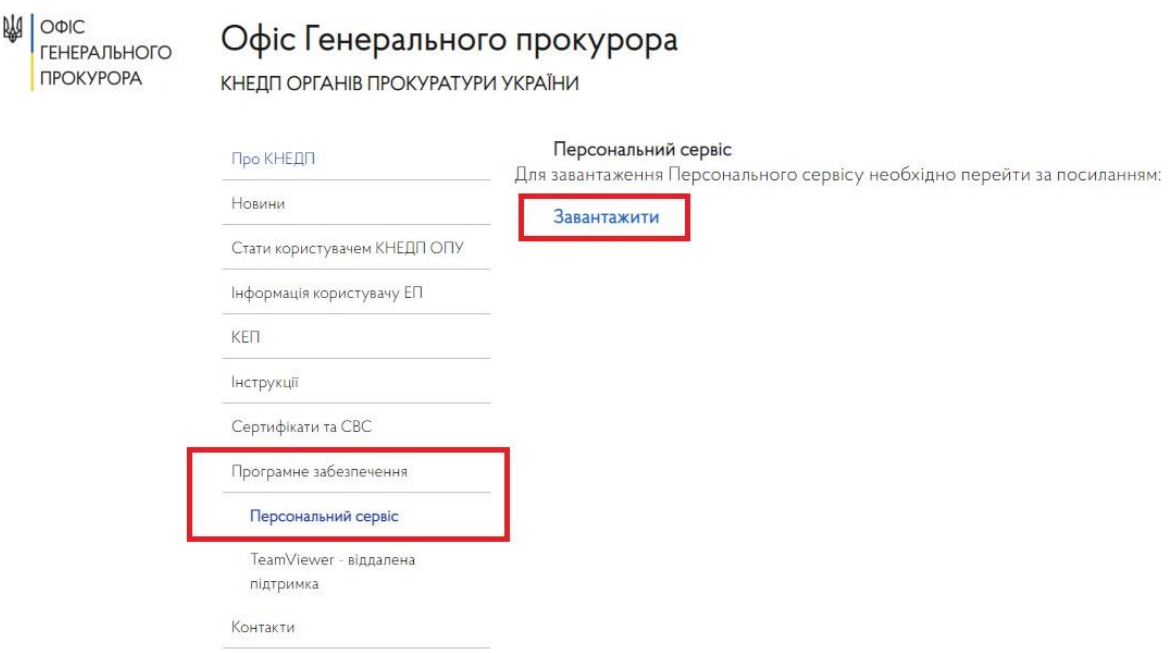

3. Браузер запропонує завантажити файл **sjwsa-gpu.jnlp**. Після чого даний файл необхідно запустити клікнувши по ньому два рази лівою кнопкою миші;

\_\_\_\_\_\_\_\_\_\_\_\_\_\_\_\_\_\_\_\_\_\_\_\_\_\_\_\_\_\_\_\_\_\_\_\_\_\_\_\_\_\_\_\_\_\_\_\_\_\_\_\_\_\_\_\_\_\_\_\_\_\_\_\_\_\_\_\_\_\_\_\_\_\_\_\_\_\_\_\_\_\_\_\_\_\_\_\_\_\_\_\_\_\_\_\_\_

## 4. Відкриється застосунок «**Персональний сервіс довірчих послуг**»

- 5. Користувачу необхідно:
	- ➢ Підключити носій з сертифікатом;
	- ➢ У полі «**Тип**» обрати «**Файл на диску**»;

Праворуч від поля «Шлях до контейнера» натиснути кнопку « Видиний в та обрати  $\blacktriangleright$ файл із сертифікатом у форматі **.pfx** (розширення файлу може бути прихованим і не відображатись в системі);

- У полі «Пароль» ввести пароль від контейнеру з сертифікатом;  $\blacktriangleright$
- $\blacktriangleright$ Натиснути «ОК»;

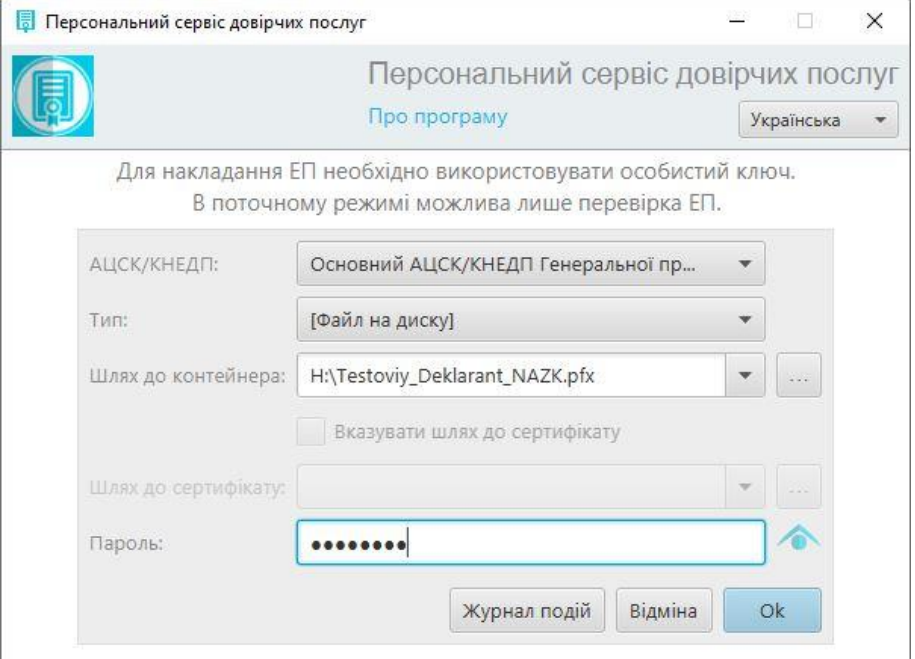

6. Вікно застосунку відображатиме дані користувача, серійний номер сертифіката та строк його дії, матиме вигляд, як показано нижче:

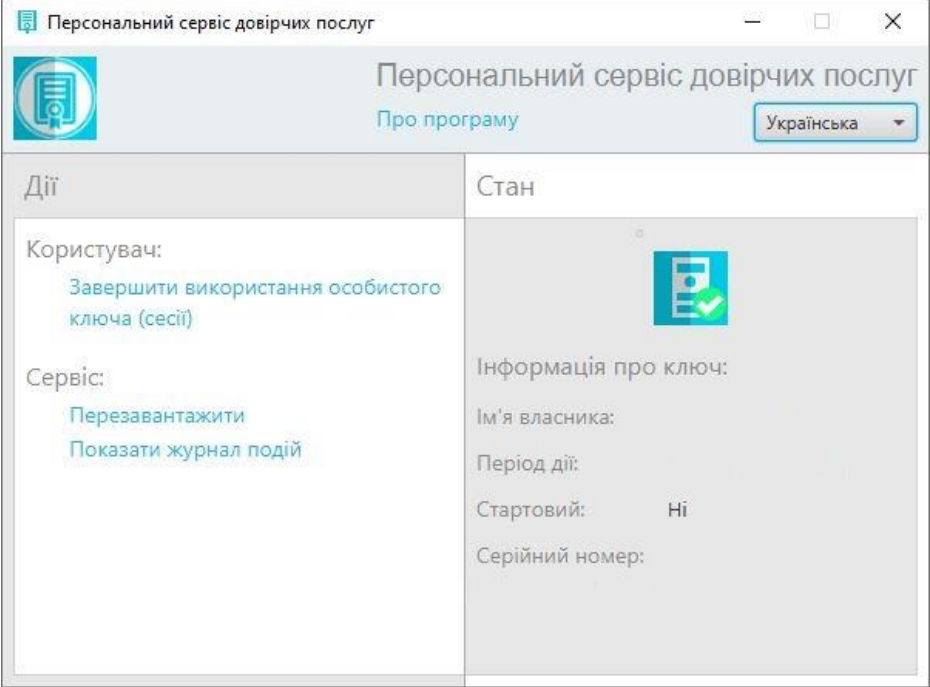

7. Після чого застосунок «Персональний сервіс довірчих послуг» можна закривати, ваш сертифікат активовано.

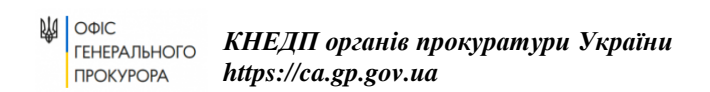